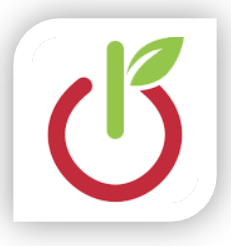

**Technology Connections Hopatcong Borough Schools Contract 2015 October, 2015** 

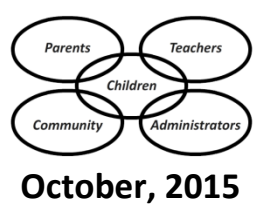

## **Welcome Back Parents & Students!**

The summer and first few months of school is a busy time for the Technology Office at Hopatcong Borough Schools! We've spent a great deal of time upgrading software, replacing aging, outdated and broken equipment, and setting up for a new school year.

I'd like to take a quick moment and highlight a couple big changes that have been made:

- Updates to the way we access Pearson SuccessNet online textbooks *(read below)*.
- Deposit money online to your student's lunch account *(turn page over)*.

More exciting changes will be coming this school year, and I'm looking forward to sharing them with you!

Kyle Bisignani Lead Technologist

## **New Access for Online Textbooks – Pearson EasyBridge**

Pearson SuccessNet, the place where you access textbooks online, has changed how you log in from home. It is now integrated with PowerSchool, and you must log in to PowerSchool's student portal in order to gain access to it this school year.

Heads up! PowerSchool provides logins for both students and parents. Parent logins don't have access to the online textbook material. You must use the student login! Middle and High School students can use their computer login. Elementary school students will be provided new student logins in the next few days.

Head on over to<http://powerschool.hopatcongschools.org/> and enter the Student User Name and Password on the logon page that appears. Click *Sign In*, and you'll see the student Grades and Attendance screen. On the left side of the screen, look for the link near the bottom that says Pearson Courses. Clicking that link will bring you to Pearson EasyBridge.

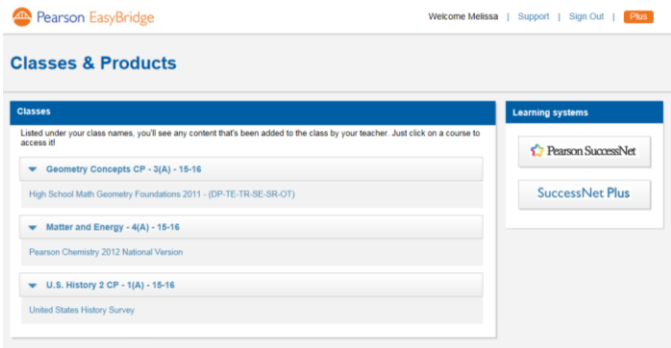

Now that you're in Pearson EasyBridge, you will see a list of all the courses which Pearson has provided online materials for. Click on the arrow to the left of a course to show the book or books associated with that class.

Click on the title of the book to actually view the materials.

This new portal is designed to merge the many resources of Pearson into one compact place.

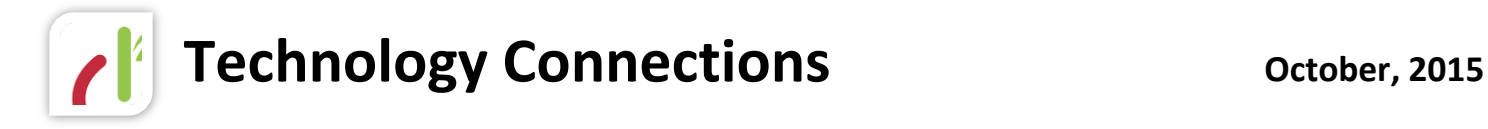

## **Send and Deposit Lunch Money Online**

Several years ago the Hopatcong Borough Schools introduced a computerized lunch system allowing us to keep track of student lunches and providing purchase information to parents. Starting now, parents can deposit money online into their child's cafeteria debit account with a credit or debit card.

**You should know…** No credit card information is ever saved or stored. You will be required to provide your payment information each time you wish to make a deposit. Charges will appear on your credit card as *HOPATCONG SCHOOLS CAFE*. Money deposited will carry over from one year to the next automatically.

The steps to do this are very simple – but first you need a PowerSchool Parent account. If you created one in a previous year, it's still good to use! Head on over to <http://powerschool.hopatcongschools.org/> and sign in to the Parent Portal using your user name and password. Don't remember it? Click the link at the bottom that you forgot your user name or password. Never had one? That's okay too! Just reach out to your child's main office – they can get you the information you need to create a new account. Oh, and it's worth mentioning that if you have multiple children, you only need one account and can link all of your children to it.

Now that we have the hard part out of the way, depositing money is easy! Just follow these steps:

- 1. Point your browser to<http://powerschool.hopatcongschools.org/> and log in.
- 2. If you have multiple children associated with your account, select the child at the top of the screen.
- 3. Click on *Balance* on the left hand side.

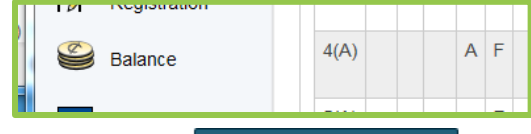

- 4. Click the blue  $\overline{ }$  + Deposit Money Online button in the top right corner.
- 5. Fill in the Amount to Deposit.

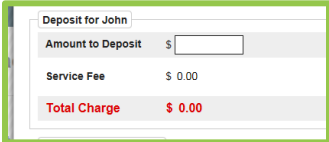

**Notice that there is a service fee for depositing money online – it is variable based on the amount you deposit and is generated by the company that processes the transaction. The total charge will appear in red.**

- 6. Complete the rest of the form with your Name, E-mail Address, Credit Card Number, Card Verification Number (the three or four digit code on the back typically), and the Card's Expiration Date.
- 7. Click the blue Submit Deposit button.

That's it! After a few seconds the card is verified, the money is applied to the account, and the deposit is displayed on the transaction screen. If there was a problem, a message will appear in red at the top:

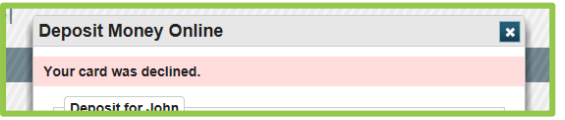

Have a question? Unsure about a deposit? Call the cafeteria manager Kristin Appel at 973-398-2028. She can review all transactions and even issue a refund if a deposit was made in error.